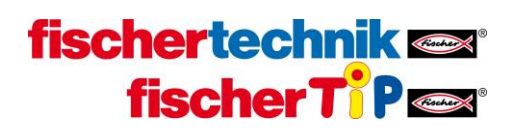

## **מדריך חיבור בקר TXT לרשת WiFi**

## הגדרות חובה בנתב (ראוטר) רשת ה-WiFi האלחוטית

- שם הרשת (SSID name) יהיה מקסימום 32 תווים
	- שם הרשת (SSID name) לא יכלול רווחים
- בהגדרות האבטחה אין להשאיר סיסמא ריקה עם בחירת פרוטקול אבטחה (יש לקבוע סיסמא או לשנות את הגדרת ההבטחה ברשת כמנוטרלת ללא אבטחה = Disabled)
	- פרוטוקול אבטחת הרשת יהיה WPA2/WPA

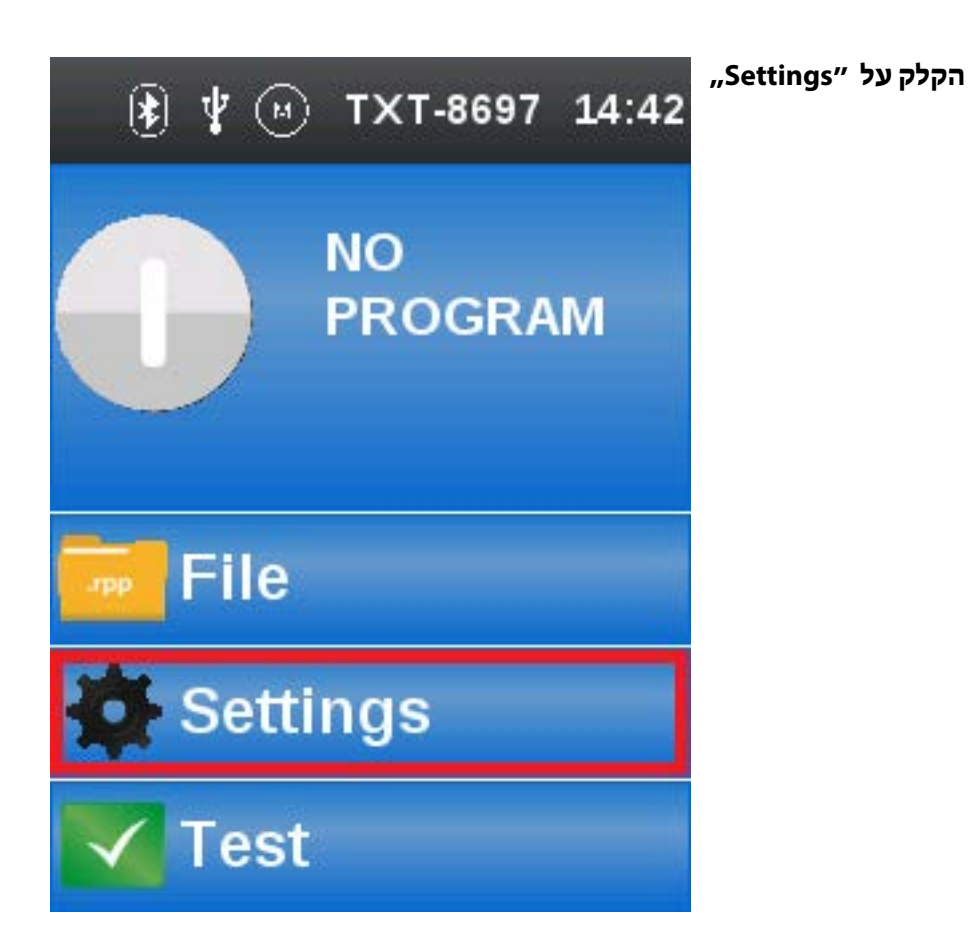

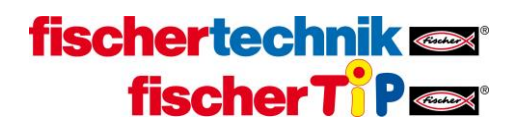

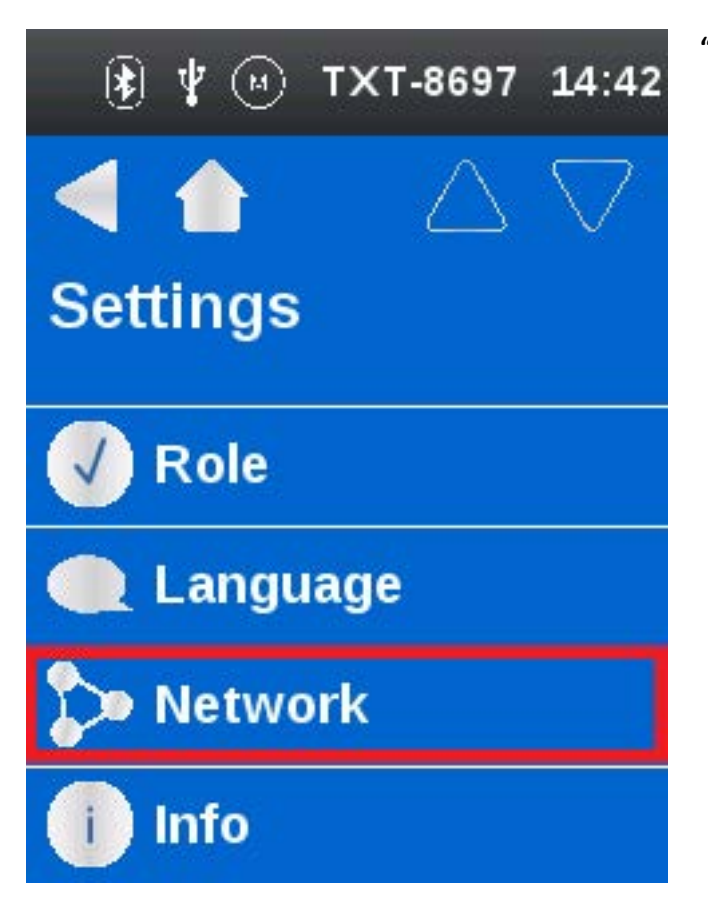

**הקלק על "Network"**

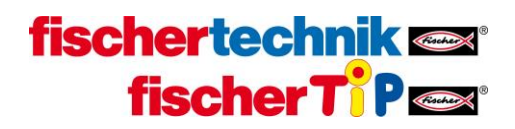

**הקלק על "Setup WLAN"**

**שימו לב: אם אינכם רואים את האפשרויות המוצגות במסך זה משמע שהבקר לא עבר שדרוג לגרסא האחרונה ועליכם לבצע את השדרוג באמצעות התחברות לבקר מסביבת ה-ROBOPro כמוסב[ר בהוראות ההתקנה](https://adihadas.github.io/ftscratch/workstation.html#TXTupgrade)**

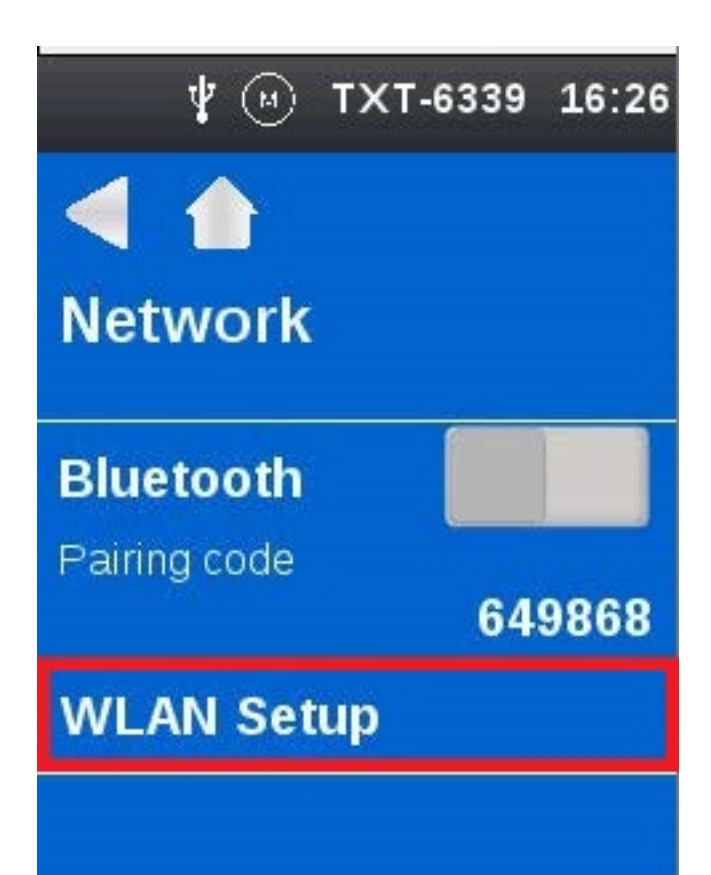

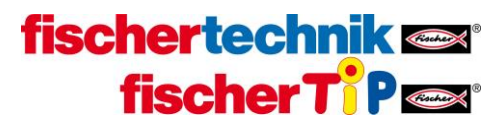

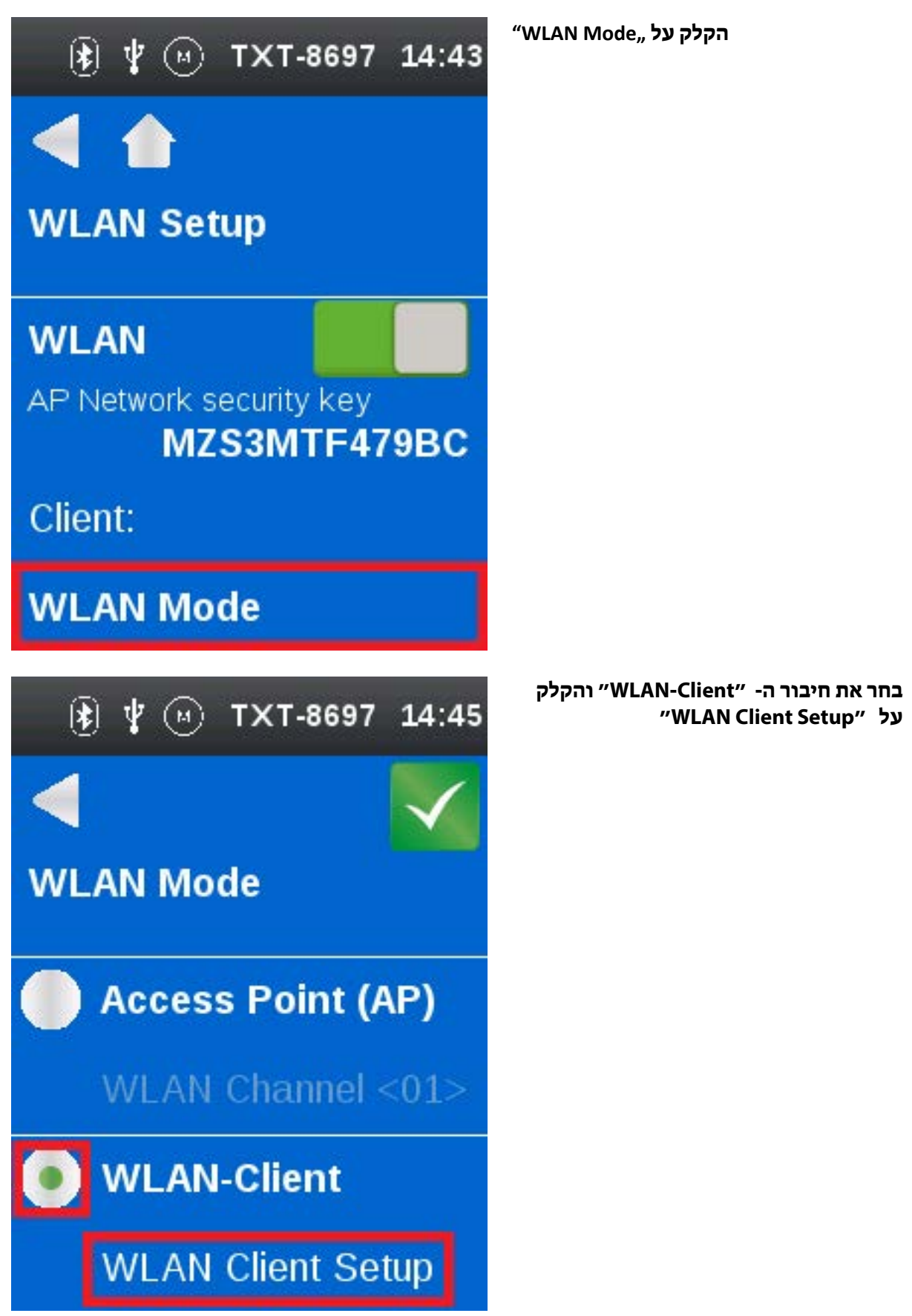

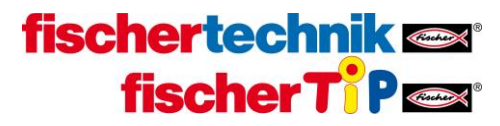

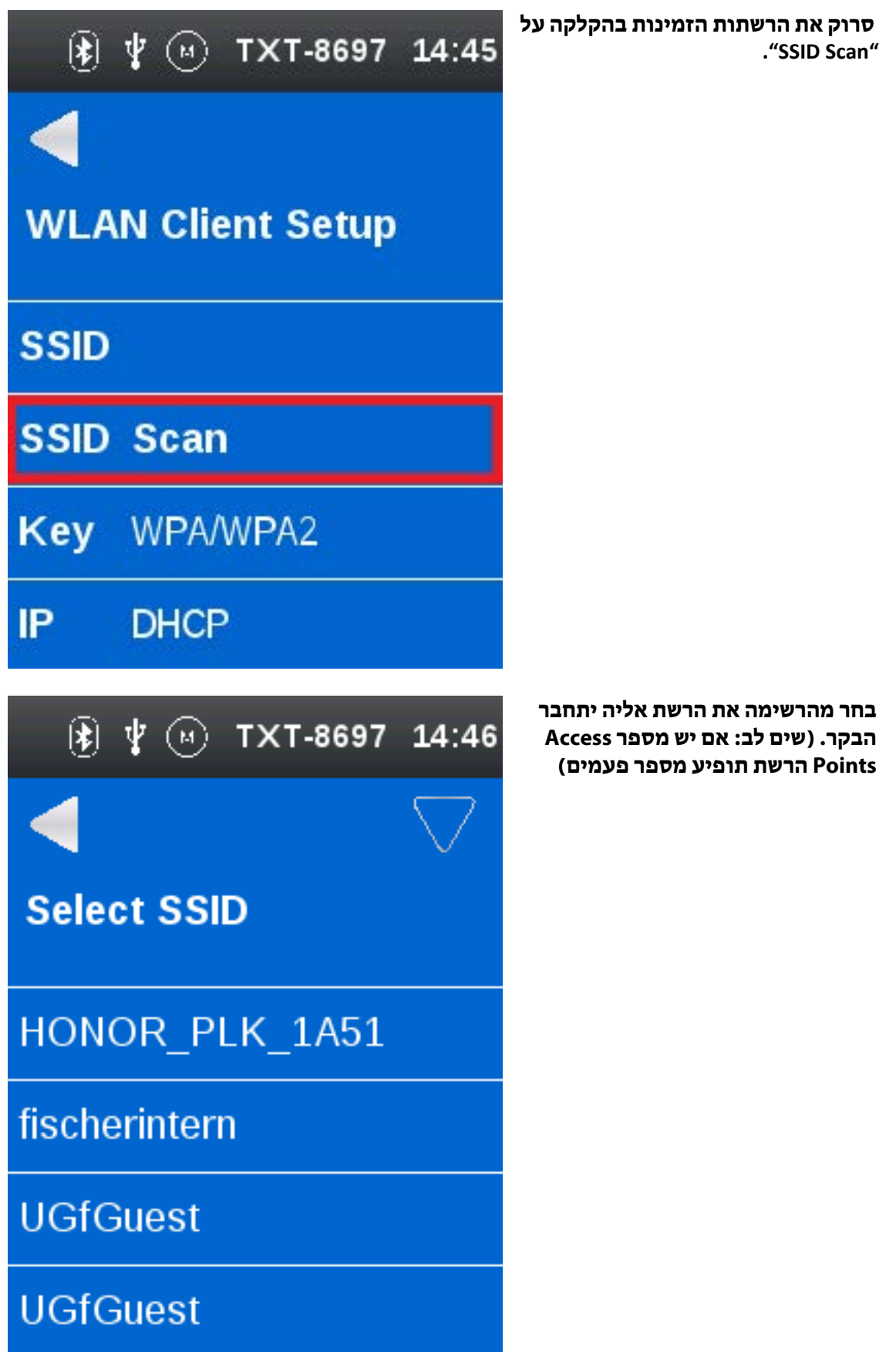

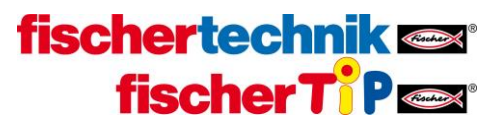

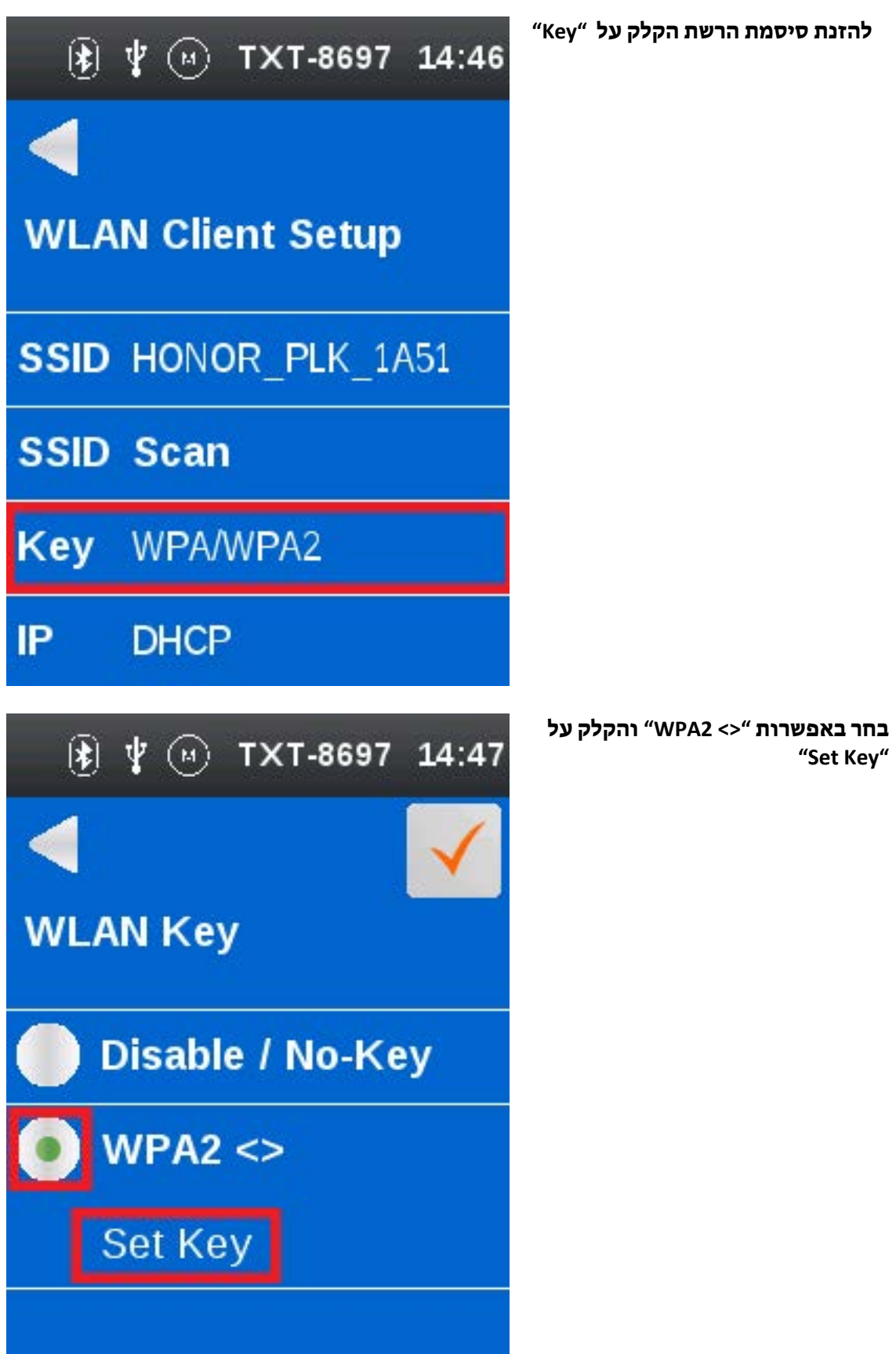

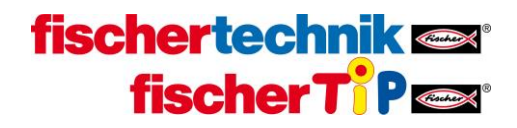

**הזן את סיסמת רשת ה-WiFi ולחץ על סימן ה-V האדום בצד ימין למעלה לשמירה**

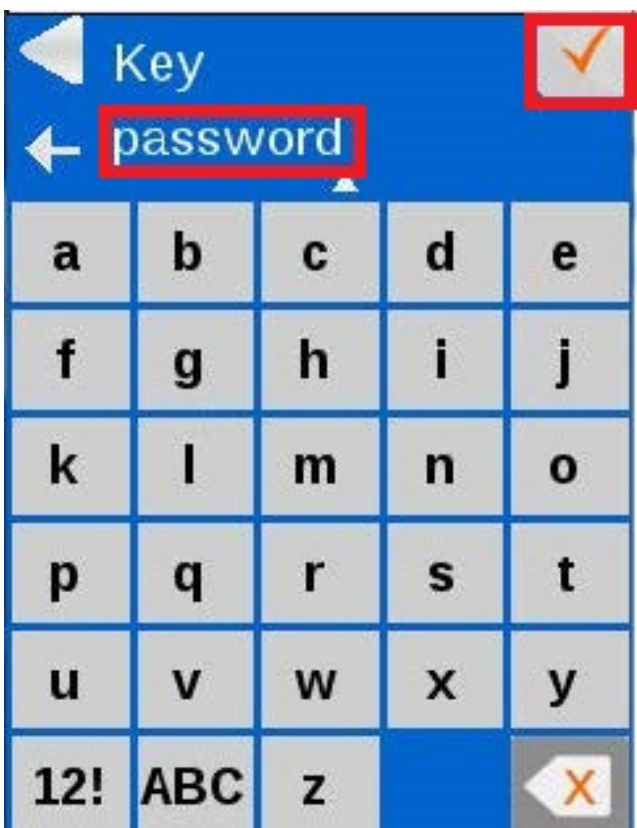

 $\Psi$  (a) TXT-6339 16:55 **WLAN Key Disable / No-Key WPA2 <\*\*\*\*\*\*\*\*>>** Set Key

**לאחר שמירת הסיסמא יופיעו כוכביות לצד אפשרות הסיסמא. כעת יש ללחוץ על ה-V האדום מימין למעלה לשמירה סופית וחזרה למסך הקודם**

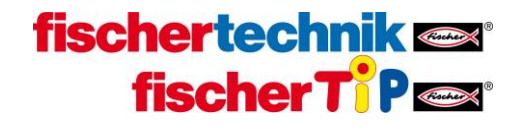

**הקלק על החץ לחזור למסך הקודם**

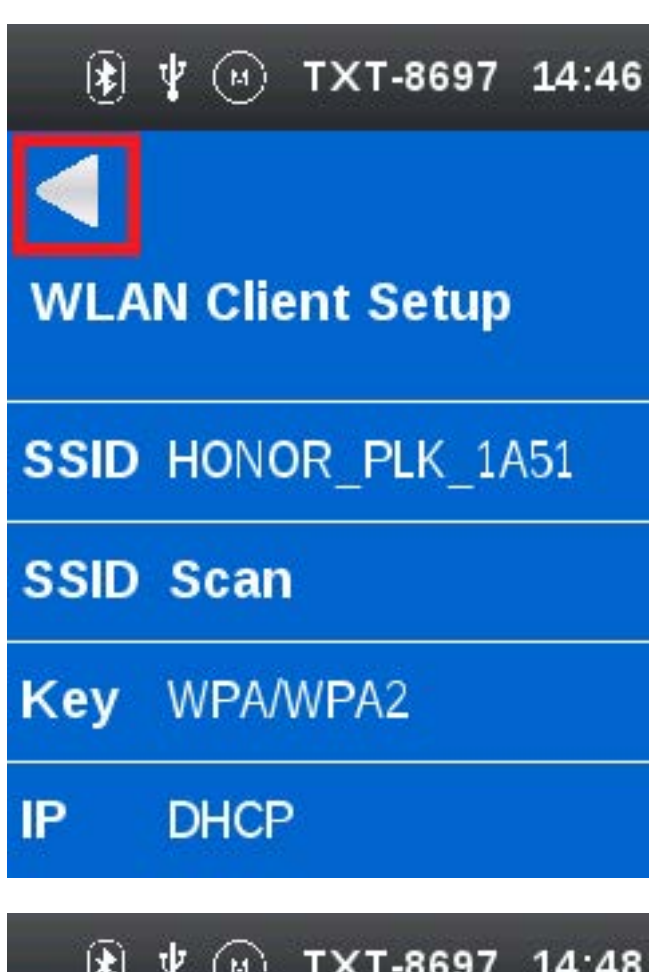

**הקלק על סימן ה-V הירוק מצד ימין למעלה לשם שמירה ואיתחול הקישור לרשת ה-WiFi.**

**Restart WLAN...** 

**WLAN-Client** 

**WLAN Mode** 

**WLAN Client Setup** 

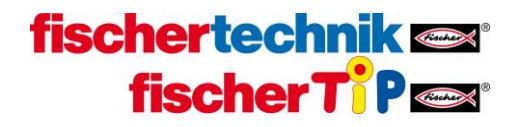

**לאחר התחברות מוצלחת לרשת ניתן לראות את סימן ה-WiFi מופיע משמאל למעלה, ואת כתובת ה-IP שהרשת הקצתה לבקר בחלק התחתון של המסך. זו הכתובת שמזהה את הבקר ומאפשרת להתחבר אליו ישירות מכל מחשב המחובר לאותה רשת WiFi** 

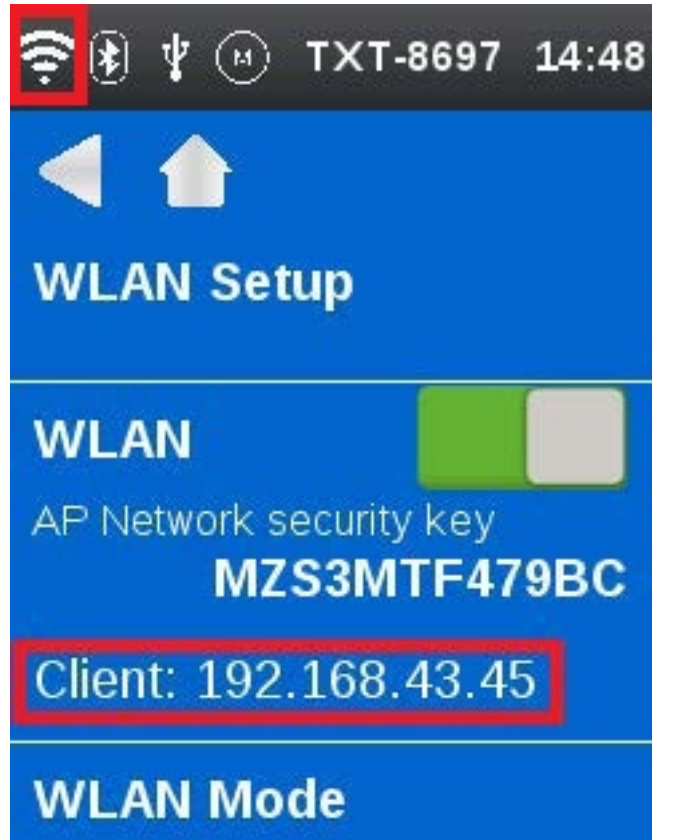

**בסביבת ScratchX נתחבר לבקר על ידי הזנת כתובת ה - IP שלו בתוכנת הקישור FTScratchTXT**

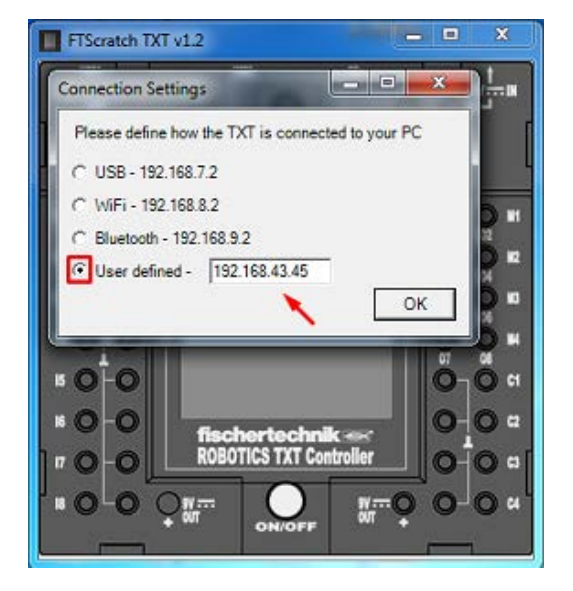

 $\mathbf{x}$ Select TCP/IP Adress **O** Default USB 192.168.7.2 © Default WLAN 192.168.8.2 Default Bluetooth 192.168.9.2 O Other / manual 192, 168, 43, 45 Cancel  $QK$ 

**בסביבת ROBOPro נתחבר לבקר על ידי הזנת כתובת ה-IP שלו בחלונית החיבור "Interface / Port"**